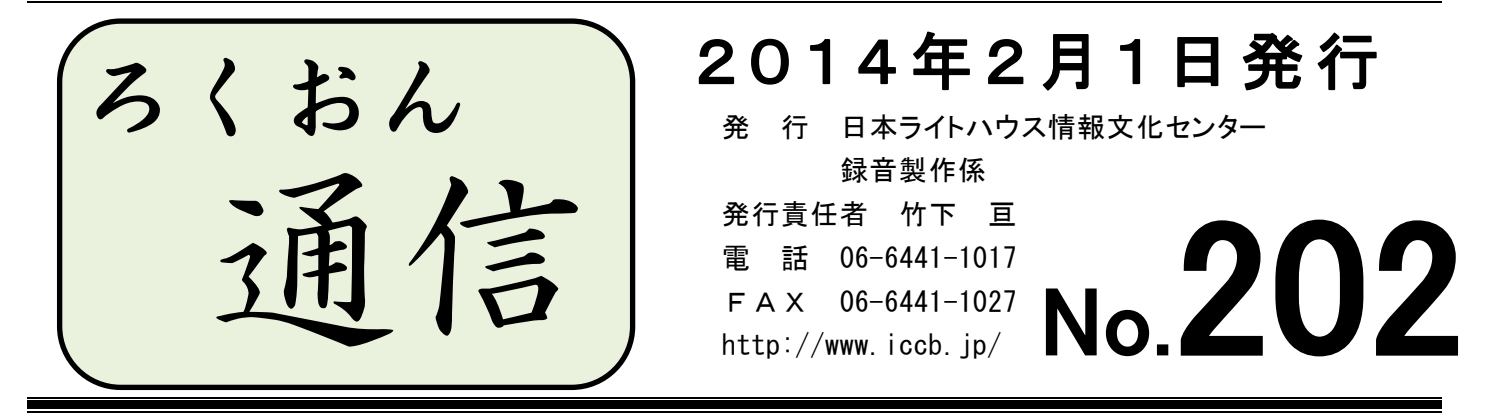

### 聴いてわかる録音図書をつくるために (第15回)

# 記号をどう読む ②

### 久保洋 子

前回に続いて、墨字の本に出てくる記号について考えてみます。

「……」は、引用文中では前略・中略・後略などの意味でよく使われます。前略・中略な どの言葉に置きかえてもいいこともありますが、はっきりしない時には見たとおり「テンテ ンテン」と読む方がいいと思います。

「く」「>」、この記号は、数式でよく使われます。

A<BはAがBより小さいことを、A>BはAがBより大きいことを表しています。

A小なりB、A大なりBと読まれていますが、この読み方は録音図書では注意が必要です。 記号を見ていなければ、A小なりBは、Bが小さいように聞こえてしまうこともあると思い ます。「AはBより小さい」「AはBより大きい」と読めば、誤解なく伝わると思います。 数式で記号が使われていることを伝えた方がいい時には、A小なり記号B、A大なり記号B などの読み方が考えられます。

数式ではなく、市町村など自治体の人口の多少、会社など組織の大小が、A>B>C>D … などと書かれていることもあります。この場合には、たとえば人口の多い方から順にA、 B、C、D … などと読みかえてもいいと思います。

墨字の本の記号は、あくまでも目で見てその意味がよく伝わるためのものです。ただ記号 を読んだだけではその意味が正しく伝わるとは限りません。記号を使って書かれた文章の意 味が正しく伝わるかどうか、考えて読んでください。

## 音訳されたものから「処理」を考える (4)

#### 録音製作係

文中に使われている「記号」をどう読むかは、音訳者に課せられた仕事です。記号そのものの本 来の読み方はありますが、その読み方をして著者の意図する意味がきちんと伝わるのかを考える必 要があります。例1は、記号をそのまま読まれたため伝わらなかったケース。例2は、引用文がわ かりにくくなった例を挙げています。

※ 例文1・2は音訳されたものを文字に起こしたものです。「 」の記号は、音訳者は読んで いませんが原文にはあります。音訳者が読みこんだ記号については をつけました。 ≪中略≫は係で省略した部分です。

#### 例 1

にんげんの のうって とてもふくざつ なんびゃくおくだかの のうさいぼうが てんてんてん こんぴゅーたーと のうの はなしで かならず でてきます そして けつろんは きまって 「こんぴゅーたーには にんげんの まねは ぜったいに できない」と いう ことに なる のです ≪中略≫ だじゃれを いう こんぴゅーたーが つくられたって しっていますか みな さんの みのまわりでも すぐに みる ことができます それは わーぷろです 「しょうじき で ゆうずうが きかない そして めいれいされた こと いがいは ぜったいに できない」 これ が こんぴゅーたーに にんげんの まねが できない はなしの だいいちですね わーぷろ って こんぴゅーたーの いっしゅです そして わーぷろようの ぷろぐらむしか はしりま せん じょうきの 「てんてんてん」の てんけいみたいな そんざいです

初めの『てんてんてん』は後略の意味、後の『「てんてんてん」』は、すぐ前に「 」で書かれた 「しょうじきでゆうずうがきかない、そしてめいれいされたこといがいはぜったいにできない」を指 しています。

#### 例 2

じっさい にんげんや よのなかの ことは ひせんけいで ふくざつで わかりにくい どり ょくすれば みらいが ひらけるとは かぎらない ≪中略≫ ぶんし せいぶつがくしゃの ふくおか しんいちに よると 「わたしたちは ふだん いんぷっと にゅうりょくと あう とぷっと しゅつりょくが ひれい かんけいに ある げんしょうに なれている と いう より のうは ひれい かんけい いがいの かんけいを りかいするのが にがてなので あ る てんてんてん しぜんかいの げんしょうと いうのは じつは このように ひせんけい では ない いんぷっとと あうとぷっとの かんけいに ある にも かかわらず わたした ち にんげんは しぜんかいの いんが かんけいを たんじゅんか して りかいしようと して しまう にゅうりょくが ふえれば それに おうじて しゅつりょくも ふえる その ふえかたは つねに いっていで あると いうふうに これは にんげんが しぜんを りか いする とき こころを くもらせる げんいんにもなる」

「 」内の文章は引用文です。『てんてんてん』と読まれたことで、後略の意味にとられ、『し ぜんかいの げんしょう』 以降の文章が、著者の文章に戻ったように思われます。この場合は、正 しく伝えるために、『以下、引用 … 中略 … 引用終わり』と処理するのが良いでしょう。

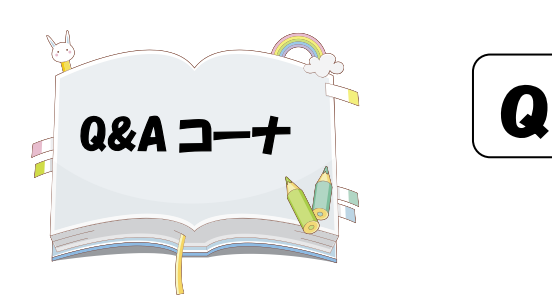

校正者から突然口中音が指摘されるようになったの

ですが、口中音を目立たなくする方法があれば教え てください。

口中音は、歯の治療中に突然出るようになることがあります。これは、歯の治療のため に急に片方だけで噛むようになり、下あごを動かす筋肉が片方ばかり使われて、左右の バランスが悪くなるからだと考えられます。歯の治療が原因なら治療が終われば口中音は消えます が、普段から片方ばかりで噛む習慣があり(この場合も歯が原因していると思われますが)、口中音 を指摘されることが多い人は、可能なら左右均等に噛むように心がけてみてはいかがでしょうか。 録音前に、顎関節をよくマッサージしたり、口を開けて下あごを左右に動かすなどして、口の周り の筋肉をよくほぐすことでかなり改善できると思いますので、試してみてください。 A

### 講習会のお知らせ

\*お申し込み・お問い合わせは、情報文化センター録音製作係へ (電話 06-6441-1017 FAX 06-6441-1027)

### ★ 専門音訳講習会「音声表現技術コース(基礎編)」

内容:音声表現処理技術の概要、括弧・ルビ・記号の読み方、漢字の補足 日程:3月5日(水)・13 日(木)10 時~17 時 ※ 各日同じ内容です。参加可能な日に1日のみ受講してください。 定員:各日 40 名 資格:現在音訳活動中のボランティア 申込:2014 年2月 12 日(水)~ 21 日(金)先着順

### ★ 専門音訳講習会「音声表現処理技術コース(会話文の読み方編)」

内容:児童書・時代小説・現代小説などの会話文について、内容が伝わりやすい読み方の 実技講習

日程: 3月 18 日 (火) · 19 日 (水) · 20 日 (木) 10 時~15 時

※ 各日同じ内容です。参加可能な日に1日のみ受講してください。

定員:各日 10 名

資格:現在音訳活動中で、経験1年以上のボランティア

申込:2014 年2月 25 日(火)~3月7日(金)先着順

#### \* 各講習会の受講料は 1,000 円。講習会会場は当センター4F会議室です。

# ~~「Wavosaur」(音声編集ソフト)の使い方~~

録音製作係 清水賢造

6階の編集用のパソコンには「Wavosaur」がインストールされています。編集中に音量の 調整が必要になった時に使用してください。今まで使用してきた音量調整ソフトウェアは、 「PRS Pro」を、一旦終了してからでないと反映しませんでしたが、このソフトウェアでは、 編集作業を終了しなくても反映するようになりました。以下、このソフトの使用方法を説明 します。

1.「Wavosaur」を起動するにはディスクトップ画面の鬼瓦(図1)の アイコンをダブルクリック(パソコンの設定によってはシングルク リックで起動します)します。

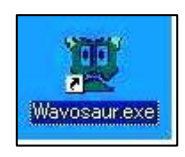

 $\boxtimes$  1 and 20 and 20 and 20 and 20 and 20 and 20 and 20 and 20 and 20 and 20 and 20 and 20 and

2.メニューの「ファイル」→「開く」を クリックし、編集する WAV ファイルを 取り込みます(図2)。

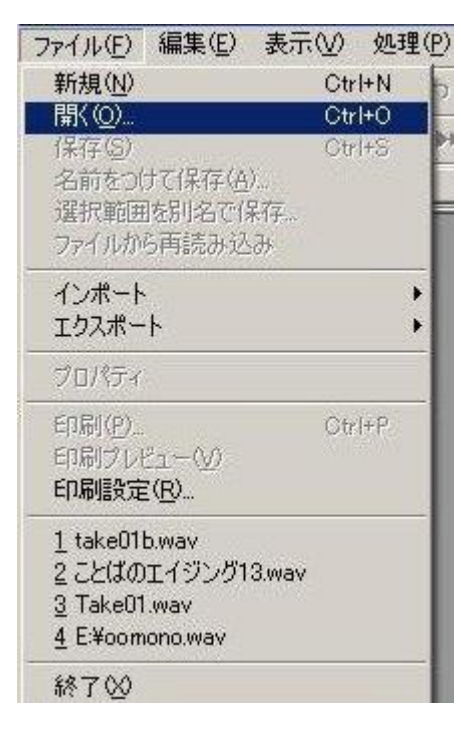

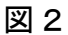

 ①拡大 ②縮小 ③範囲指定部分の拡大 ④振幅拡大 ⑤振幅縮小 ⑥範囲指定部分を2倍に拡大 ⑦範囲指定部分を半分に縮小 図3-2

 3.画面の波形を見やすくする為の拡大・縮小、 振幅の拡大・縮小するメニューは画面の左下 にあります(図3-1)

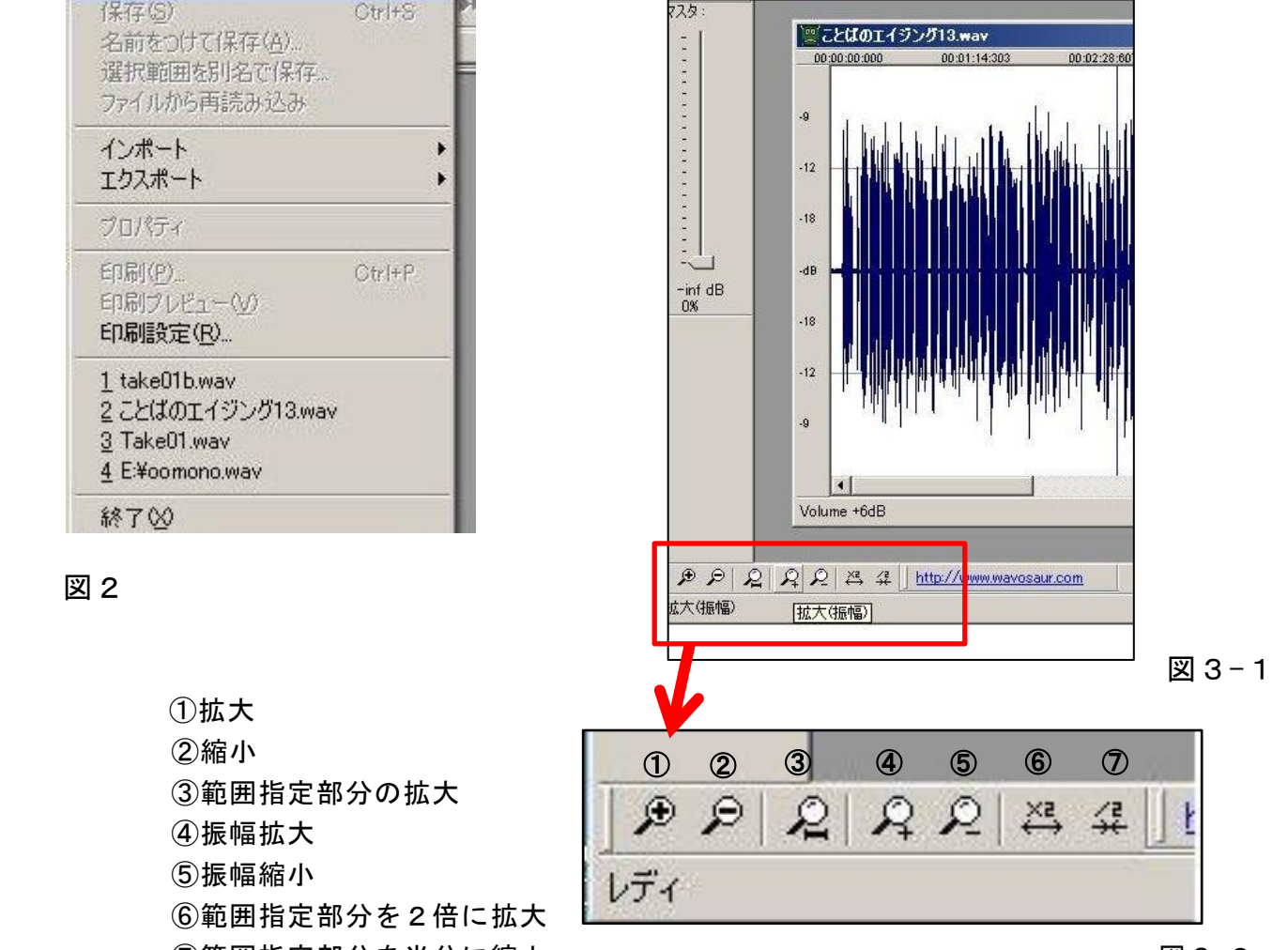

- 4. 音量の上げ下げは範囲指定して行います。 <sup>00</sup> a000046.wav 00:02:07:540 00:02:27:814 1:637  $\overline{3}$ aur - take01b.wa/  $\ddot{\textbf{6}}$ 編集(E) 表示(1) 処理(P) 赤音(R) 効果(C) ツール  $-12$  $= 24$ 人名尼克 н 反転 -de  $\blacktriangleright$  11  $\blacksquare$ MBH  $\blacktriangleright$  $\overline{1}$ チャンネル入れ替え  $\cdot$ 12 モノラル変換 設定 | 厂 有効  $V \rightarrow 0$  $\cdot$  6 ステレオ変換  $\overline{3}$ チャンネル処理 **Extrake01b.** リサンプル  $\left| \right|$ 00:00:00:000 00:21:03:5 File loaded in 3.547s! 16 bit MONO 22050 Hz ビット深度変換 フェード方法  $\mathcal{A}$ フェードイン 図4 フェードアウト  $-6$ フェード方法  $-12$  $\tilde{z}_{1} - \uparrow$ 5. メニューの「処理」をクリックし、下から3番目の 音量 ボーカル除き  $-dB$ 「音量」を選択します。下から5番目の「音量」は、 音量  $+6dB$  $-12$ 無音の  $-6dB$  調整の方法がこれまで使用してきたソフトウェアと DC 除去 指定  $\cdot$  6 違いますので使わないようにしてください。  $\ddot{\mathbf{3}}$ 図5 6.音量を上げたい場合は、「指定」をクリックし、 5dB ほど上げたい場合は「5」と入力して「OK」をクリックすると、 範囲指定された音源が5dB ほど大きくなります。 逆に音量を下げる場合は、「-(マイナス)」をつけます。 **Ma000046.w**  $-$ Imi $\mathbf{x}$ 00:02:07:540 00:03:28:637 00:02:27:81 00:02:48:0  $\overline{\Omega}$  $\overline{3}$  $5.00$ 值: dB  $\mathbf{R}$  $.12$  $\mathbf{d}$  $-12$  $\ddot{\textbf{6}}$  $\overline{a}$ 149 図6
- 7.試聴して問題なければ、メニューの「ファイル」→「保存」で調整したデータが反映 されます。

 $22050$  Hz  $00.0234366 - 00.0333995$  d=00.00.59.628

 $00.023$ 

16 bit MONO

File loaded in 3.547s!

8.調整した音源が反映しているか、「PRS Pro」で確認し、微調整が必要な時は、再度 「Wavosaur」で調整してください。

編集のひろば

-

## デイジー編集でできること、できないこと

 「編集で口中音を消してもらいたいのですが」「訂正録音したら、間(マ)ができてしまいました。 編集で取ってください」「目次を読み替えることになったのですが、編集で何とかなりませんか?」 音訳者、編集者の間でよく交わされている会話です。デイジー編集はパソコン上の作業なので、「切 ったり、貼ったり」といっても、オープンリールテープの編集のように、実際にハサミで切ったり、 繋ぎ合わせたりするわけではありません。音声をつけ加えることも縮めることもお手のもの、切っ たものを元に戻すことも簡単です。ただ、それでもできないことというのはありますし、また、で きるけれどもやってはいけないこともあります。音訳者の「編集でしてもらえるかどうかわからな かったので、時間をかけて訂正録音した」とか、編集者の「ここをちょっと音訳者の方に理解して もらえれば、やりやすくなる」というようなちょっとしたすれ違いが解消できれば、デイジー図書 製作がもっとスムーズになるかもしれません。次号から、双方の「やってほしいこと」を拾い集め、 すれ違い解消のアイデアを探っていきたいと思います。

### ◇◆◇ 前号の話題から ◆◇◆

◇ デイジー編集でウェブ校正票を使ってみませんか?

編集者は、「ウェブスタジオなにわ」にアクセスしてウェブ校正票をダウンロード、校正内容を 記入して送信します。一方、「ウェブスタジオなにわ」で校正票を受け取った音訳者は、校正票を ダウンロードし、訂正録音をして、「修正済み音訳データ送信」で修正データをアップします。郵 送の手間やコストの削減、製作時間の短縮になることはもちろん、校正の履歴を見ることができ るなど、編集者にとっても参考になることがたくさんあります。使い方がわからない方、不安な 方は、録音製作係へご相談ください。 いっぱん しゅうしゃ しゅうしゃ (録音製作係)

\*\*\*\*\*\*\*\*\*\*\*\*\*\*\*\*\*\*\*\*\*\*\*\*\*\*\*\*\*\*\*\*\*\*\*\*\*\*\*\*\*\*\*\*\*\*\*\*\*\*\*\*\*\*\*\*\*\*\*\*\*\*\*\*\*\*\*\*\*\*\*\*\*\*\*\*\*\*\*\*\*\*\*\*\*\*\*\*

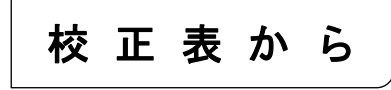

今回は、二通り・三通りの読みがあり、意味・使い方が異なるものを挙げました。

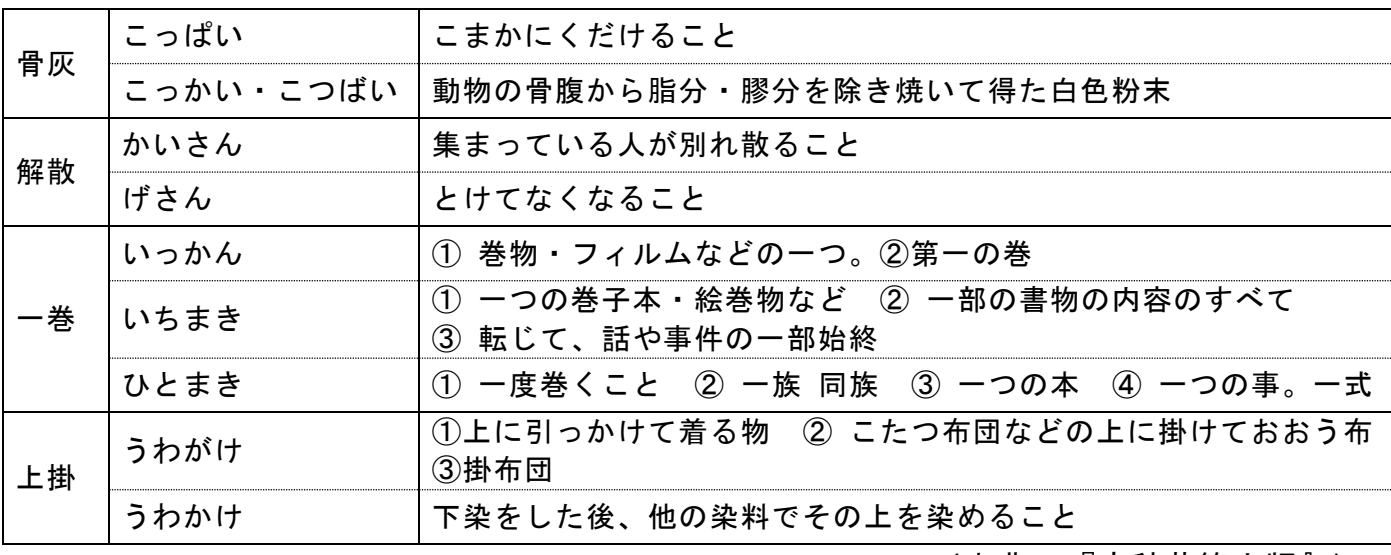

(出典:『広辞苑第六版』)

### 編集用パソコンから「見出し情報」がプリントアウトできるようになりました

- ① デスクトップ上の Excel のアイコンをクリック
- ② 画面上部のアドインをクリックすると、見出し抽出アドインが表示されます

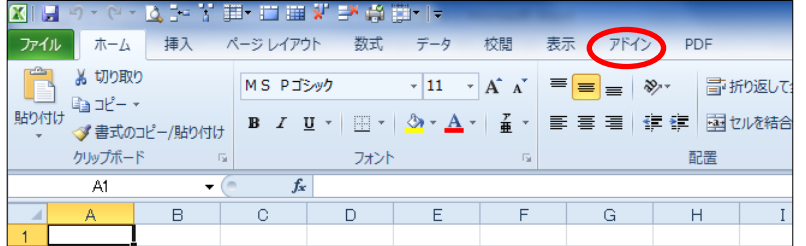

③ 見出し抽出アドインをクリックし、その中の ncc.html から見出しを抽出をクリックします。

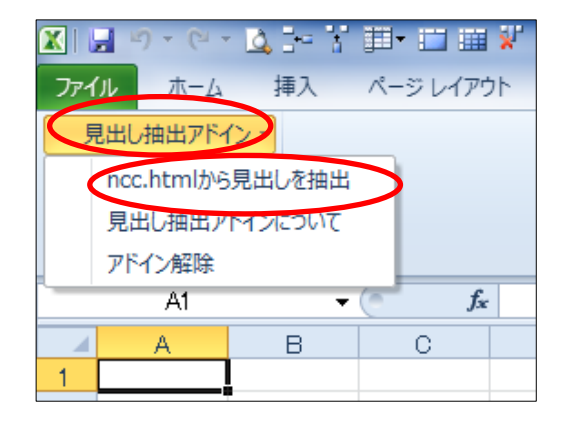

④ ncc ファイルを開くのウィンドウが表示されす。

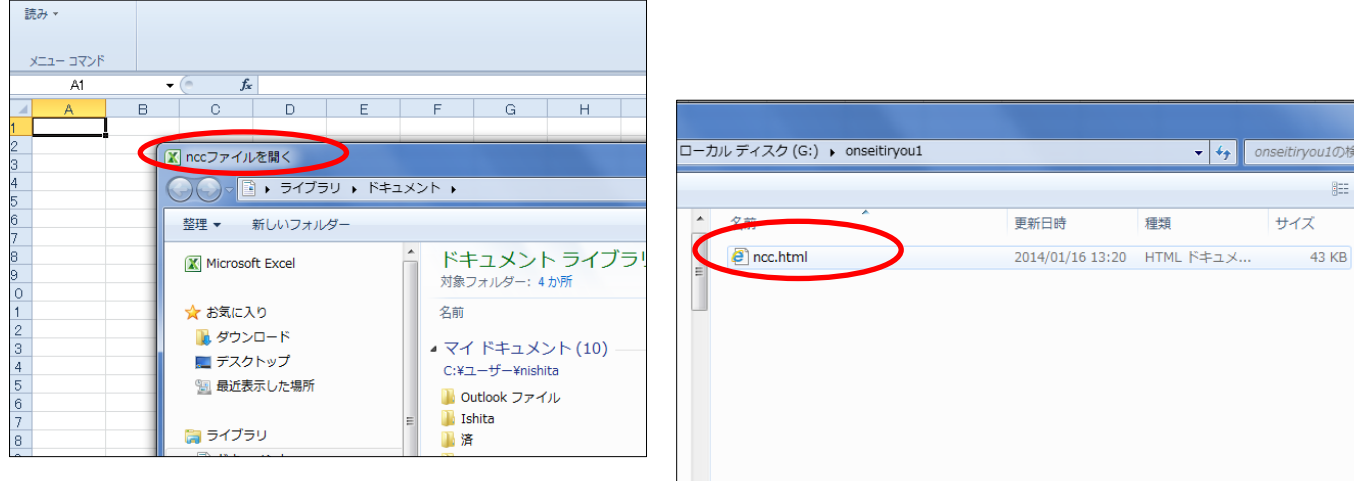

- ⑤ 編集中のデイジー図書が保存されているフォルダを選択し、ncc ファイルを選びます。
- ⑥ 開くをクリックすると、見出しの抽出が開始されます(一瞬で終わります)。
- ⑦「見出しの取り出しは終了しました。 印刷プレビューで確認して印刷して ください」の OK をクリック。
- ⑧ 印刷を指定すると、プリンターから プリントアウトされた「見出し情報」 が出てきます。
- ⑨ Excel を終了します。「保存しますか」 と聞いてくるので「いいえ」をクリック。
- ★「見出し情報」のプリントアウトはご 家庭ででもできます。録音製作係に ご相談ください(パソコンに Excel が インストールされていることが必須条件 です)。

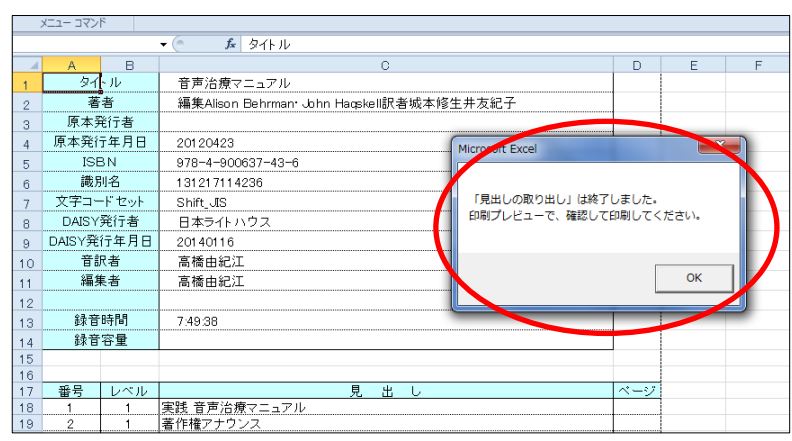

ツール(L)

開<(0)

チーム紹介

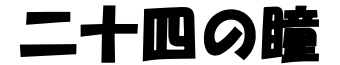

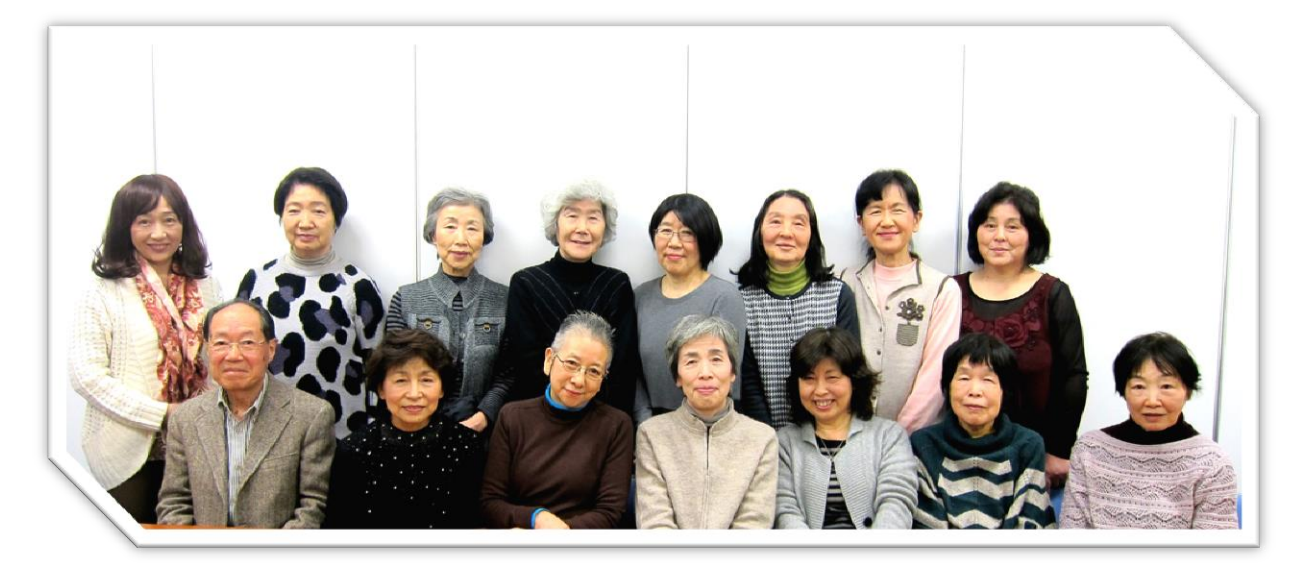

1998 年5月から始まった講習会を修了した人たちで、その翌年1月に、家庭録音チーム 「二十四の瞳」を発足しました。名前の由来は、その時のメンバーが 24 人いたことと、見 ることに不自由を感じている方々にとって少しでも「瞳」の役割を果たすことができれば、 との思いからです。音訳は各自で読む他に、大部の本を全員で分担する共同製作にも取り組 んできましたが、現在は、館で選書された中から、各自が選んだ本(または選ばされた本?) を読んでいます。

発足当時のメンバーで、チームに残っている人は少なくなりましたが、大半の人々は今も 日本ライトハウスでスタジオ録音や校正、編集など、さまざまな分野で活発に活躍していま す。そこへ 2008 年9月からの基礎講習会(毎週木曜日)を修了した人のほとんどが 2009 年9月に「二十四の瞳」に入って活動することになりました。何とその時点で以前からのメ ンバーと新しく入ったメンバーを会わせると 24 人になっていたのです!

例会は毎週第4木曜日の 10 時~12 時で、そこではお世話役からの課題やメンバーが順番 で持ち寄った課題を勉強しています。自分が音訳している図書から読みにくいと思われる箇 所や図・表・写真など皆でお互いにあれこれと意見を出し合い、先輩のアドバイスを頂きな がら理解を深めていきます。自画自讃になりますがメンバーは勉強熱心な努力家ばかりで、 家庭録音だけでなく、他のチームにも所属して週刊誌の録音に参加している人や、校正、編 集なども数多く手がけている人もいます。昨年 10 月に、鉄道弘済会の朗読・録音奉仕者奨 励賞を6人の方が受賞されたのですが、そのうち5人までが、このチームのメンバーだった ことでも、その活躍ぶりがわかっていただけるでしょう。

黒一点の貴重な男性メンバーにくっついて例会後の昼食をおおぜいで食べに行き、おしゃ べりすることや、毎年1月の例会後に新年会をして楽しんでいることなどが、チームの雰囲 気を和やかにしている源かもわかりませんね。活動も頑張るけど、食べることも大好きなメ ンバー達です。ちなみに現在の人数は 24 人ではなく、世話役3人とメンバー14 人の 17 人 です。